## **Infinite Campus PARENT Portal Information**

**If you need any assistance with your parent portal login, Please email: ichelp@sel.k12.oh.us**

**The Destination School Community** 

**South Euclid** 

**Lyndhurst** 

**Schools**

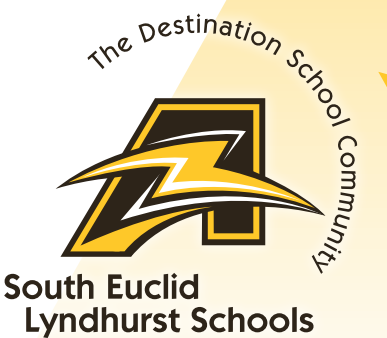

## **Download the app**

CAMPUS

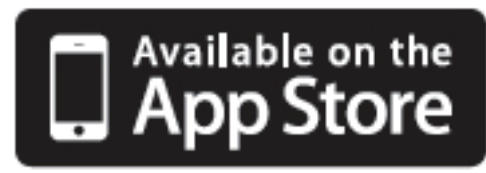

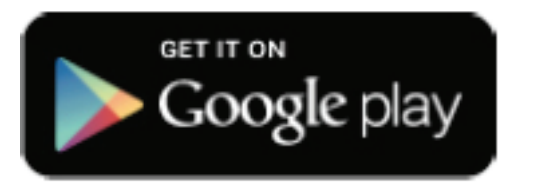

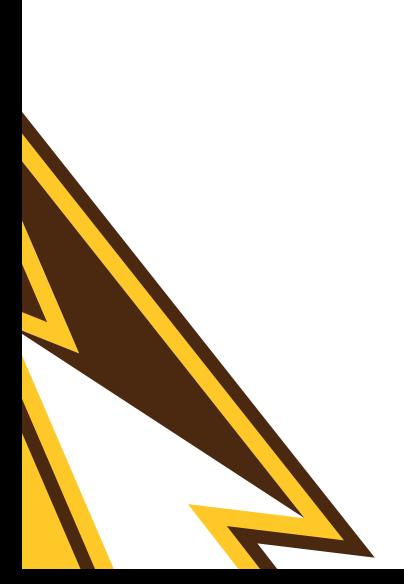

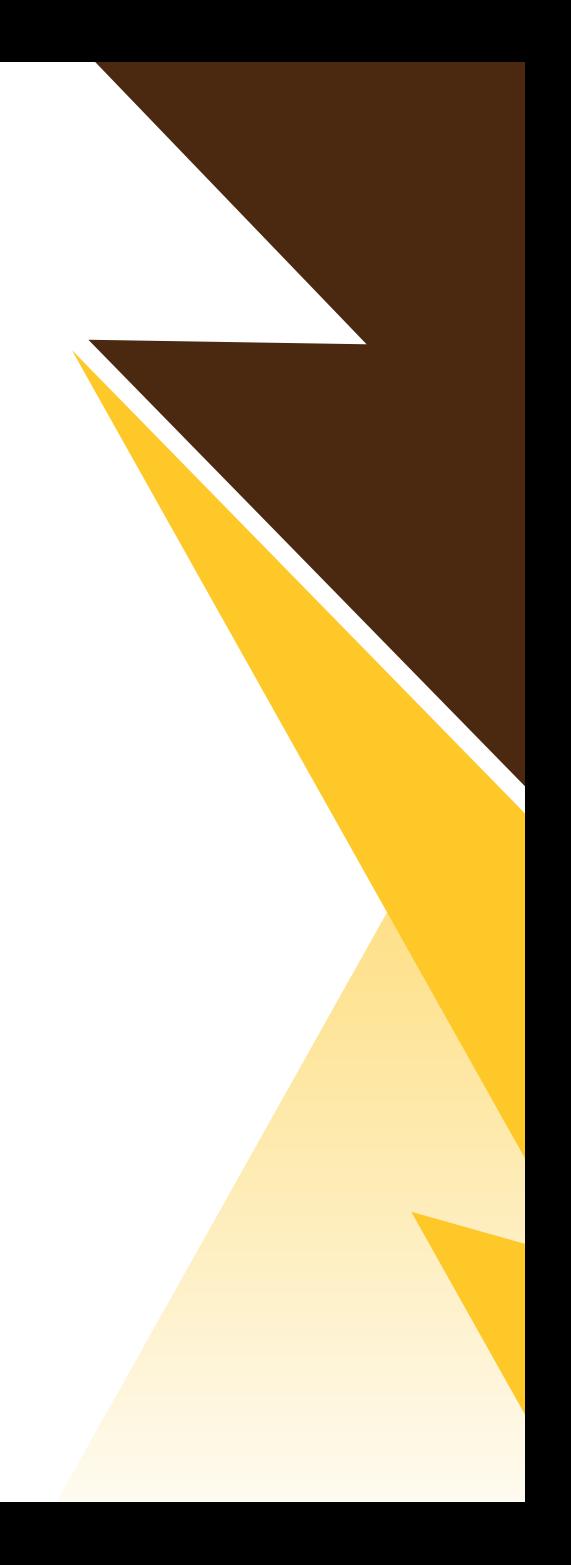

**Download the Campus PARENT APP by going to your App store and search:**

INFINITE CAMPUS PARENT PORTAL

Enter the District Name: **SOUTH EUCLID LYNDHURST**

Select **OHIO** as the State

Click Search District and select **SOUTH EUCLID LYNDHURST CITY SCHOOLS**

New parents to the SEL Schools will receive a 16 digit activation code in the enrollment confirmation email.

If you do not remember your username and/or password, please contact ichelp@sel.k12.oh.us to request the information. Please be sure to include your full name and that you are a parent.

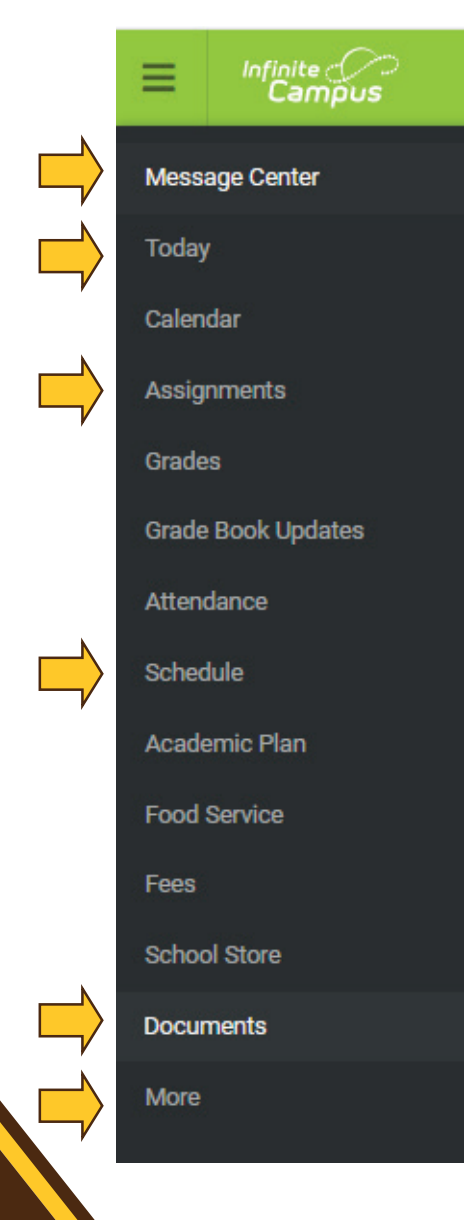

#### **Once logged into the parent portal, on the left are your choices with access to: Message Center**

Announcements

**District Announcement** 

Inbox (7 new)

- **Message Center** shows district announcements, and any notifications (click on Inbox).
- **Today** gives you an overview of the student you have selected.
- **Assignments / Grades / Attendance** are all helpful ways to check on students progress.
- **Schedule**
- **School Store** purchase weekly lunches here.
- **Documents** Report Cards will be available here at the end of each quarter. Only current year Report Cards are viewable.
- **More** update your contact/notification information, enter an absence request (currently High School only), update your Annual Update OLR (required each school year), and other information.

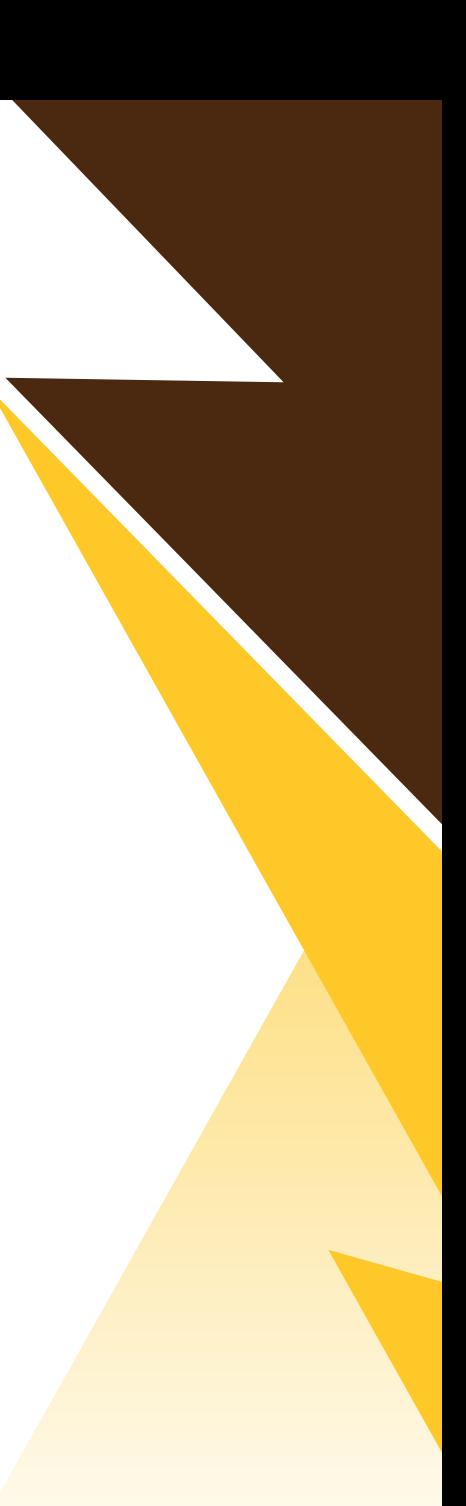

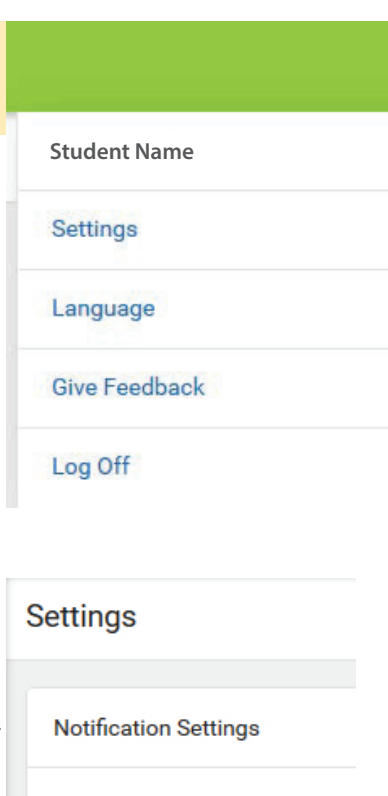

**Account Settings** 

**Contact Preferences** 

**Current Devices** 

Access Log

**SETTINGS** (Notification, Password, Contact Info)

**In the upper right-hand corner, click on the person icon:**

- Select **SETTINGS**
- **NOTIFICATION SETTINGS** (for assignments & grades). \*This is only for portal notification, it will not email or text\*
- Select **ACCOUNT SETTINGS** to change your password or your security email.
- Select **CONTACT PREFERENCES** to change how you prefer to receive communicated messages **(phone & email)**. Please make sure **Emergency**, **General** and **Teacher** are checked, as these are the most used ways of communication.

### **SCHOOL STORE**

- Within the Parent or Student Portal, click on **SCHOOL STORE** *(Non-Household parents will not be able to place orders in Infinite Campus)*
- Choose the school store for your student. (You will have multiple if you have students at different schools)
- Click **SHOP**
- Select the **day** you would like to add to your cart by clicking **VIEW**
- Choose the **meal** option. Then **choose the recipient (child)** who the meal is being requested. Only children within the building will be available.
- Click **Add to Cart**. \*\*This is not a purchase and you will not be debited from your lunch account.
- Repeat the process for each requested meal.
- Choose **MY CART** and review your requests.
- Click **SUBMIT** when complete.
- *\* This option is currently not available to preschool students.*

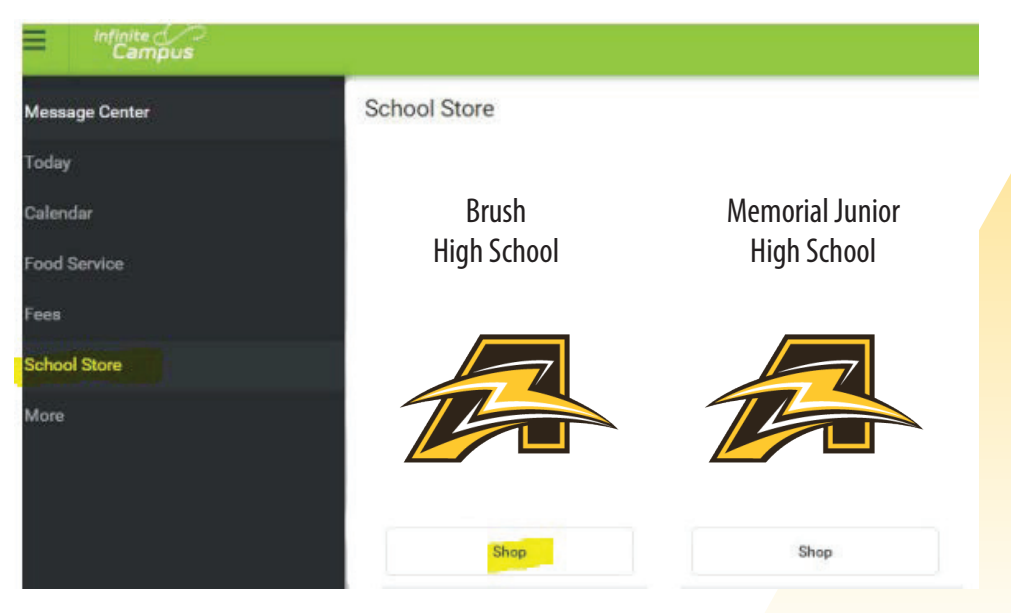

### **ANNUAL UPDATE OLR**

The Annual Update OLR is **required** to be completed by the residential parent at the **beginning of each school year**.

- Within the Parent Portal, click on **MORE** > **Annual Update OLR**
- "Click here to go to **Existing Student Registration**"
- Verify student information
- Verify correct **Registration Year**
- "**Click here to begin Registration**"
- Read instructions and click **BEGIN**
- Complete all information for **each tab** *(Household / Guardian / Emergency Contact / Student)*
- Click **SUBMIT**

#### **Online Registration**

Please select from the following:

Register student(s) who are currently enrolled in this district. OR Register student(s) who have never been enrolled in this district.

Click here to go to Existing Student Registration

Click here to go to New Student Registration

Click here to Begin Registration

**South Euclid Lyndhurst Schools**

# **If you need any assistance with your parent portal, Please email: ichelp@sel.k12.oh.us**

**The Destination School Community** 

The Destination **South Euclid Lyndhurst Schools**